## emerald *insight*

# Search & Browse

Fast and accurate search technology to help you

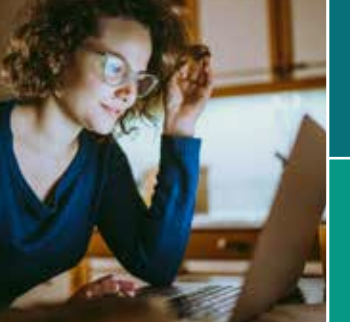

## USER **GUIDE**

## Searching

Enter your word(s) or phrase in the search box and click 'Search'

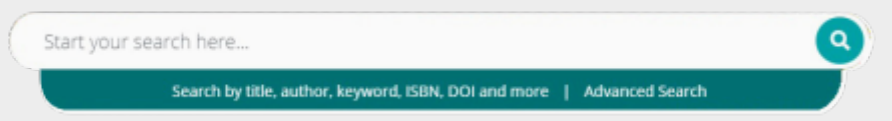

#### Search results

Returned by relevance and show the article/chapter/case title/briefing and other features:

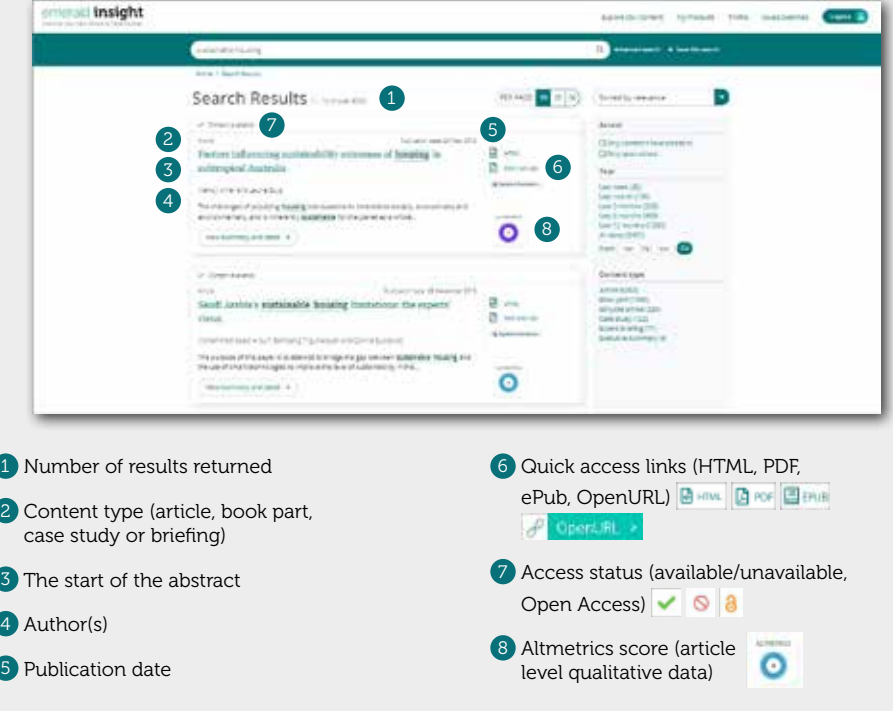

### emerald.com/insight

#### Refine search results

Use the page controls to view and scroll through the results:

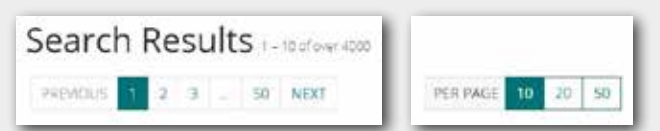

Refine your search further with the options on the right of the screen.

#### Sort by:

- Relevance
- Newest/Oldest

#### Access:

- Only content which you have access to through subscription or stakeholder licences
- Open Access content only

Speak to your Librarian if the content you require appears unavailable, other access options may be available.

#### Year:

Refine the content by publication date

#### Content type (choose from):

- Journal articles
- Book parts
- Earlycite (pre-publication) articles
- Case studies
- Expert Briefing

#### Preview content

Clicking on the 'View summary and detail' button will give you an expanded view, including:

- **1** Full abstract
- 2 Publication details
- 3 Keywords. Click to search again on any of the keywords

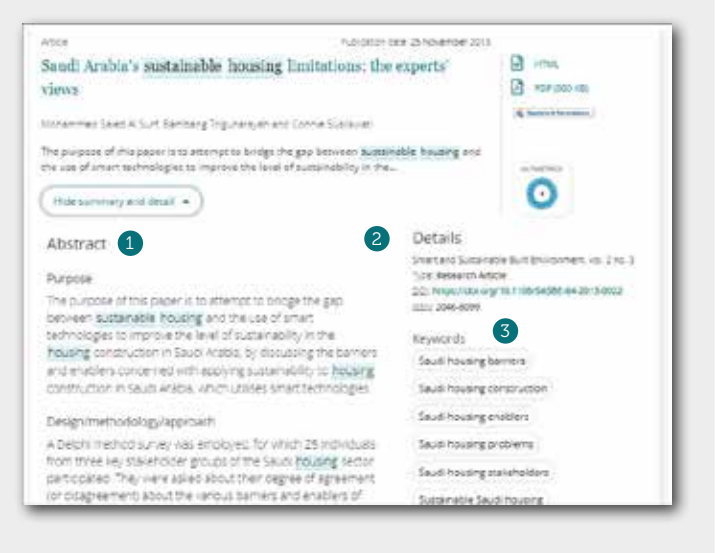

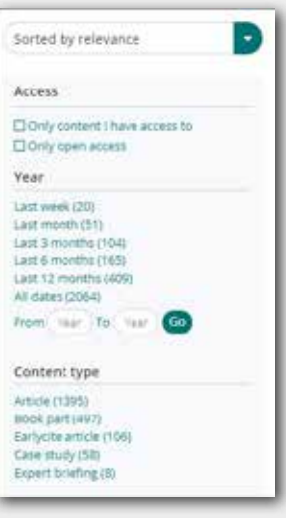

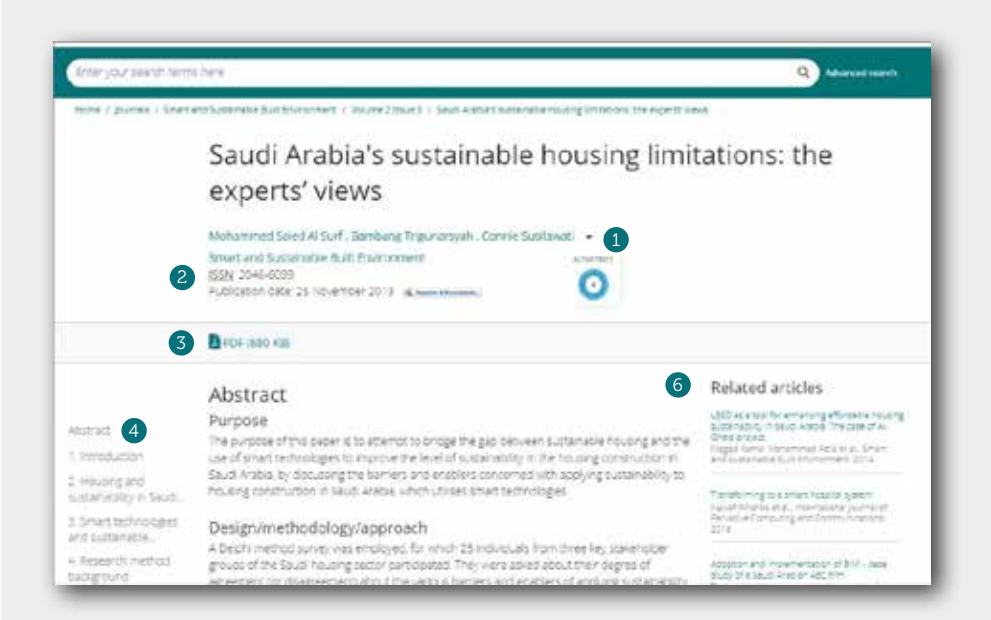

#### Access content

Clicking on the title will display the content in your browser:

- 1 View the full author(s) and affiliation(s) details
- 2 Go to the full content page of the journal or book
- <sup>3</sup> Download in other available formats
- 4 Jump to article sections
- 5 Click on figures or illustrations contained in the content to see an enlarged view
- 6 The sidebar shows related articles from Emerald and other publishers which may be of interest.

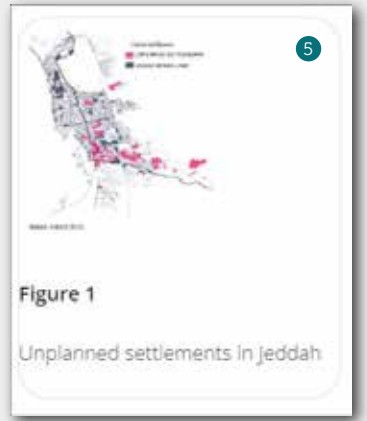

#### Turnaways

If your institution does not have access to particular content you will see this message.

To view the access options for this content please click here  $\circ$ 

Check with your librarian to see if other access options are available.

#### Advanced search

- **1** Select 'Advanced search' in the search bar
- 2 Select the content type to search (all, journals, books, cases, Earlycite)
- <sup>3</sup> Enter your words or phrases. You can include wildcard '\*'. Phrases should be in quotation marks (eg, "clean air" and "clean air legislation")
- 4 Refine your search by selecting the field in which you wish to search (all, title, abstract, contributor, DOI)
- 5 Click 'Add row' to add additional search terms
- 6 Use the drop down options to access the Boolean operators: 'AND', 'OR', 'NOT'
- 7 Narrow your search further by using the 'date range' or 'access type' filters (for all content, subscribed or Open Access)
- 8 After running the search, the selected search string appears in the search bar and can be refined there or with the other refine filters shown on page 1.

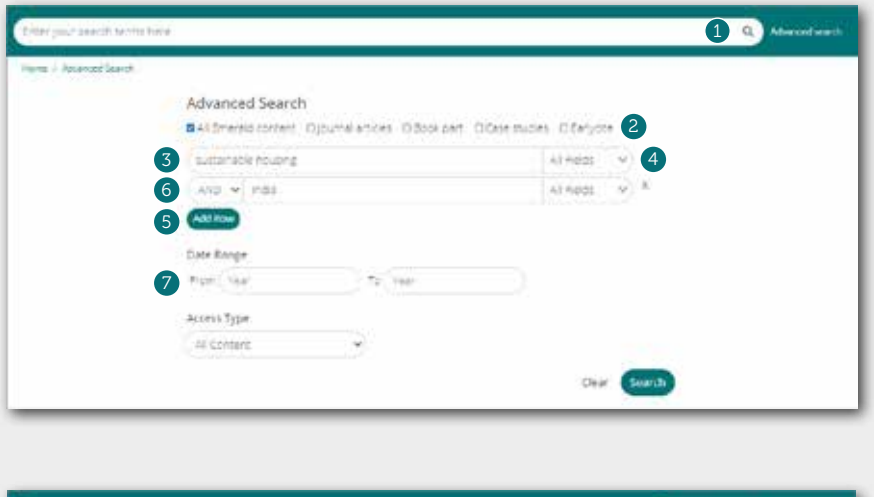

sustainable housing and limitial (8) and the contract of the contract of the contract of the contract of the contract of the contract of the contract of the contract of the contract of the contract of the contract of the c

#### Save searches

9 You can save any search by clicking on the 'Save this search' link

Searches can be retrieved and managed with the 'Saved searches' link on the top navigation bar.

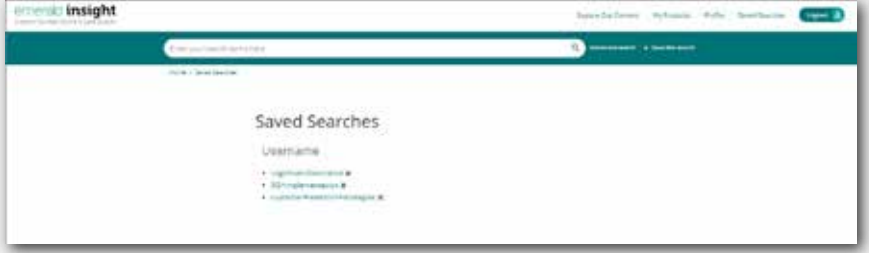

### Browsing

Browse all content by subject or only content you have access to

#### Browsing all content

Select *'Browse Our Content'* from the top navigation bar. You can then browse by content type:

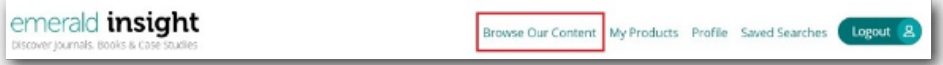

#### Books and Journals

Shows an alphabetical list of journals and book titles which can be filtered:

- <sup>1</sup> Choose 'Refine by title' to filter titles A-Z.
- 2 Further refine by content type by choosing 'Books' or 'Journals' from the sidebar.
- 3 Filter by subject area from the list on the right sidebar. Where available, click on the '+' to reveal further sub-categories. Refine the browse further by selecting multiple subject areas.
- 4 Search for a title directly by typing keywords into the Search Box.
- **5** Multiple filters can be selected and are displayed above the list of titles. Individual filters can also be cleared as required.

Click on any title to see all content within that journal or book.

Type keywords in the Search Bar to search within the selected title only.

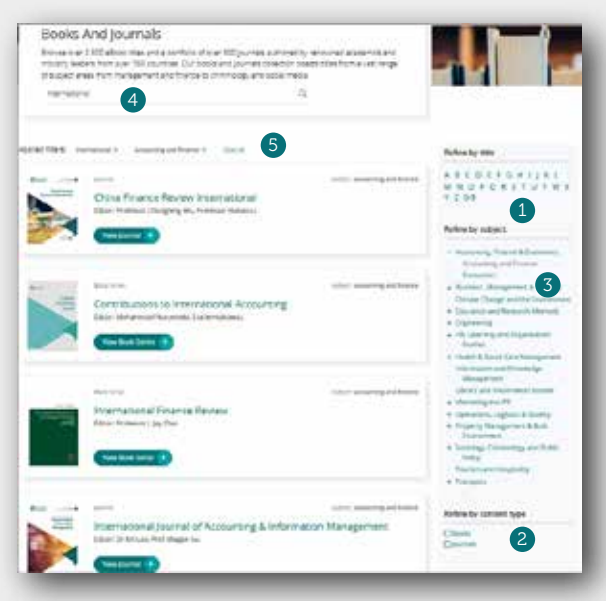

#### Case Studies

Displays more information on Emerald's case studies products and content from our Licensed Case Partners.

#### Expert Briefings

Shows selected latest daily briefings and also links to a full listing.

#### Open Access

Read more about Open Access research, with links to a full list of OA journal and book content.

#### Browsing accessible content

To see only the content to which is accessible to your library or organisation, choose *'My Products'* from the top navigation bar.

This will display a list of the Emerald product(s) you can access.

Click *'Details'* to see more information.

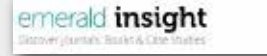

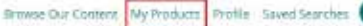

Logout 3

#### Now you can browse by:

Product Content: click *'Search this content'* to show a list of available content in order of publication.

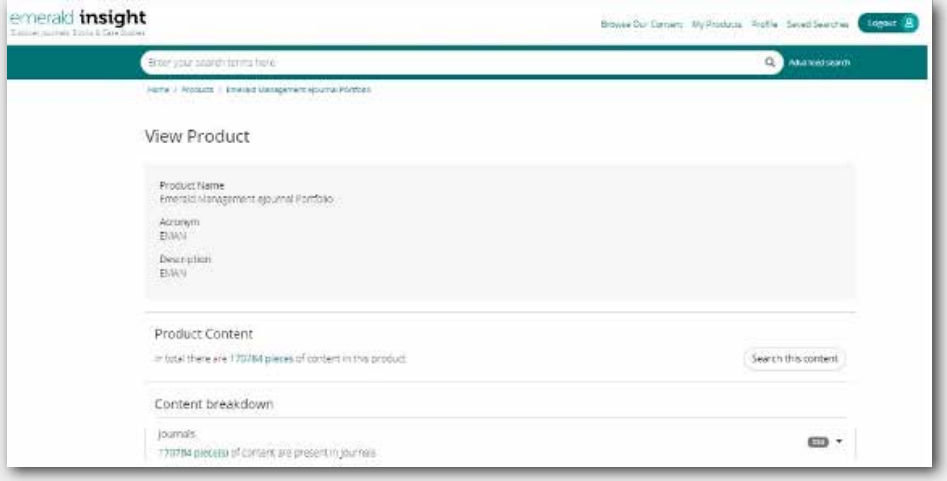

This can be filtered further by typing keywords into the Search Bar.

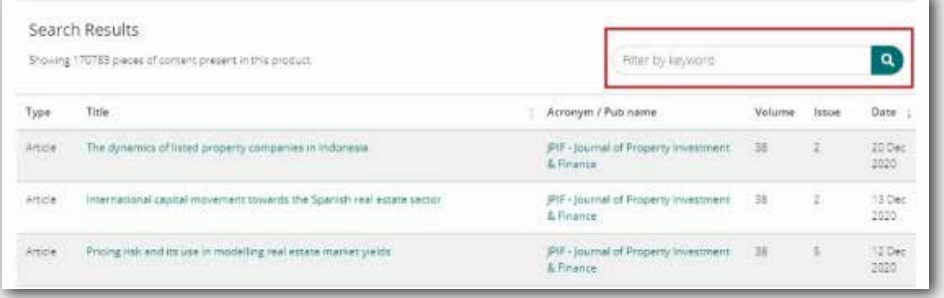

Content breakdown: shows a list of individual titles (eg, journals, books, cases) and a list of available content in order of publication.

If you are having trouble accessing content on Emerald Insight please contact your library administrator.

# insight guides

To view all guides for emerald.com/insight visit: tk.emeraldgrouppublishing.com/librarian-toolkit

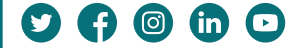